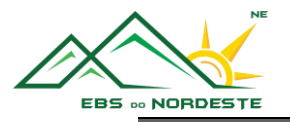

# *ACESSO À CONTA EDU – OFFICE 365*

*Parte 1 – [Acesso à conta EDU no Office 365](#page-0-0)*

*Parte 2 – Configuração da primeira [utilização do Office 365 \(definição do](#page-2-0) fuso horário) Parte 3 – [Dados referentes à conta EDU](#page-4-0)*

Para este tutorial iremos utilizar um utilizador fictício.

- **Nome** Luís Vaz de Camões
- **Logon** (Office 365) LC241231@edu.azores.gov.pt
- **Email** Luis.VD.Camoes@edu.azores.gov.pt
- **Palavra-Passe** AsArmasEOsBaroesAssinalados@CantoI

## *PARTE 1 – ACESSO À CONTA EDU NO OFFICE 365*

- <span id="page-0-0"></span>1. Iniciar um browser (ex.: Internet Explorer, Google Chrome, Firefox, Safari, Edge ou outros).
- 2. Escrever na barra de endereço [login.microsoftonline.com.](login.microsoftonline.com)

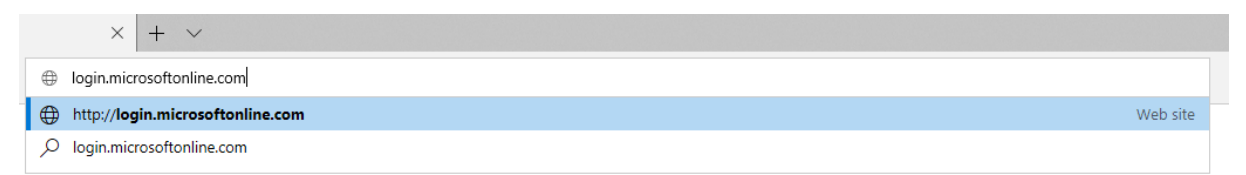

- 3. Introduzir o Logon (Office 365).
	- Neste caso LC241231@edu.azores.gov.pt

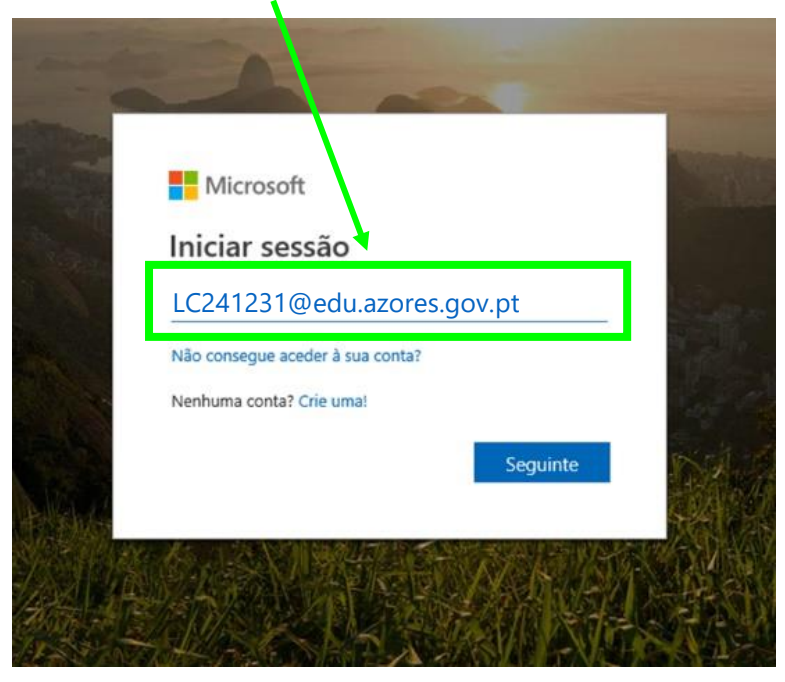

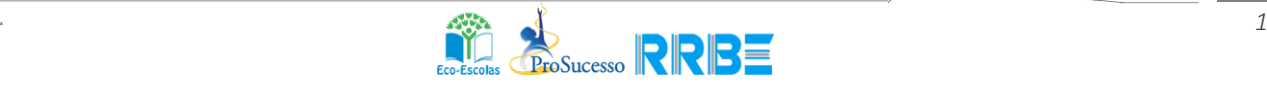

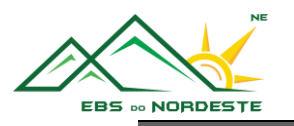

- 4. Introduzir a Palavra-Passe.
	- Neste caso AsArmasEOsBaroesAssinalados@Cantol

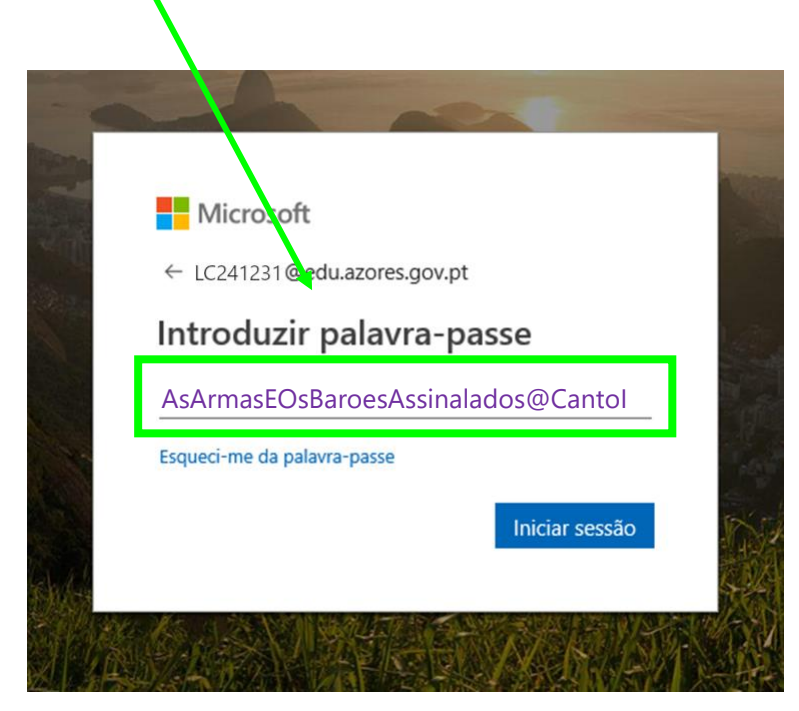

- 5. Assinalar a opção "Não mostrar novamente" e selecionar:
	- Sim caso o computador seja seu;
	- Não caso o computador não seja seu.

#### Microsoft

LC241231@edu.azores.gov.pt

#### Manter a sessão iniciada?

Fazer isto para reduzir o número de vezes que lhe é pedido para iniciar sessão.

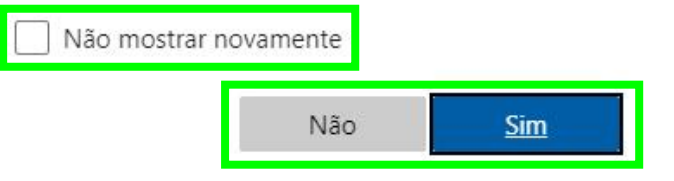

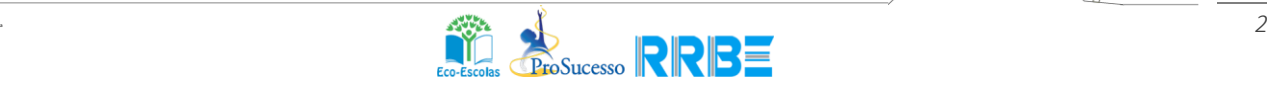

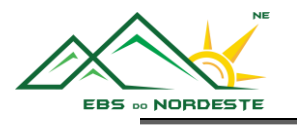

# <span id="page-2-0"></span>*PARTE 2 – CONFIGURAÇÃO DA PRIMEIRA UTILIZAÇÃO DO OFFICE 365 (DEFINIÇÃO DO FUSO HORÁRIO)*

**Nota –** É muito importante definir corretamente o Fuso horário, para que as aulas apareçam às horas corretas.

1. No canto superior direito, carregar nas "Notificações".

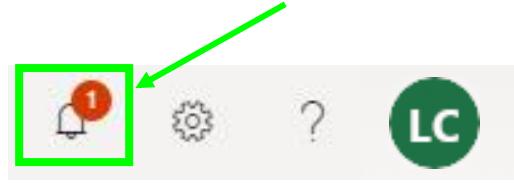

2. Na área das notificações, selecionar "defina o fuso horário do seu calendário.  $\rightarrow$ "

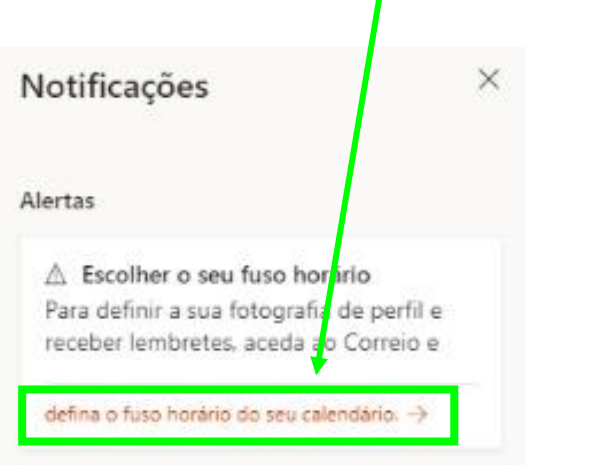

3. Selecionar "Fuso horário:".

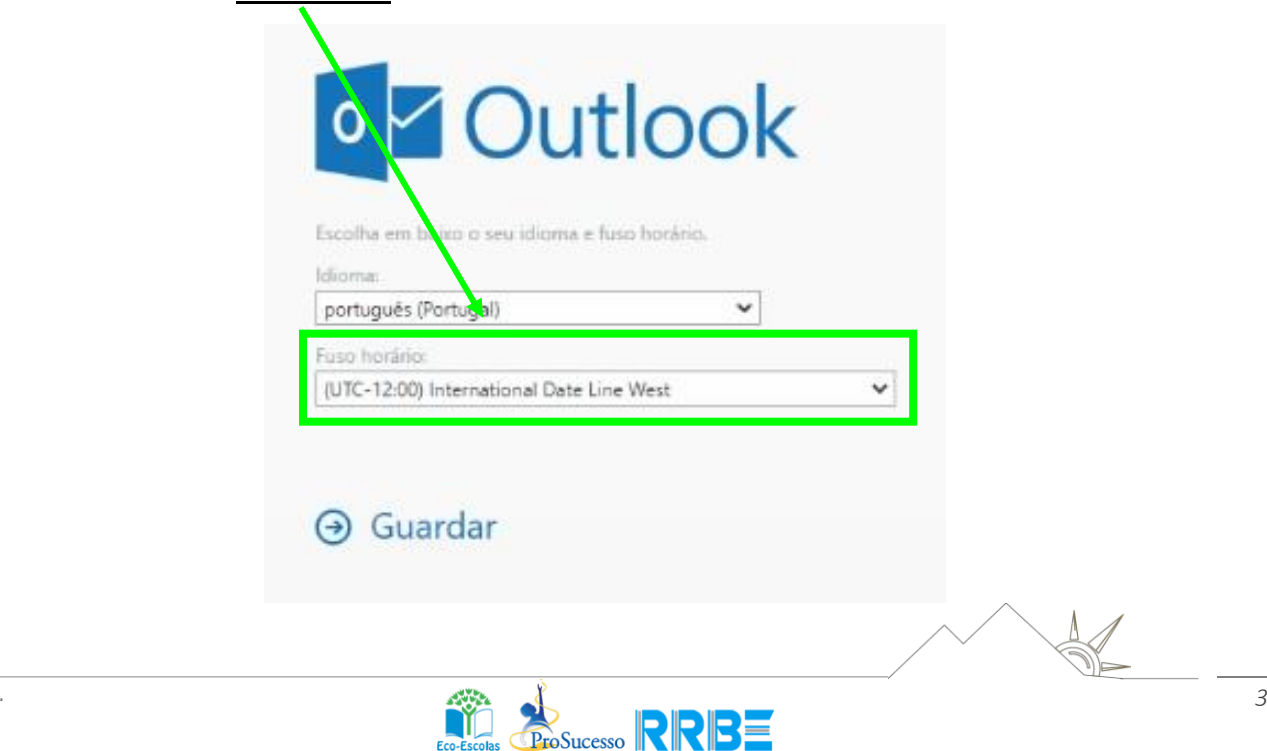

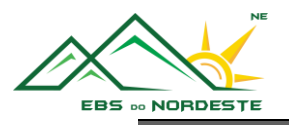

4. Escolher a opção "(UTC-01:00) Azores".

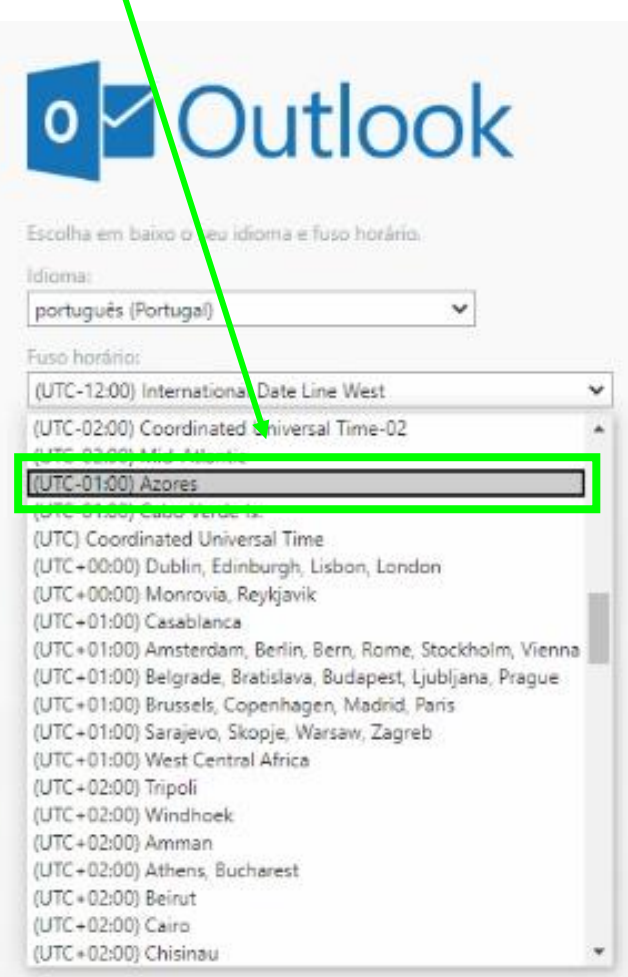

5. Selecionar a opção "Guardar"

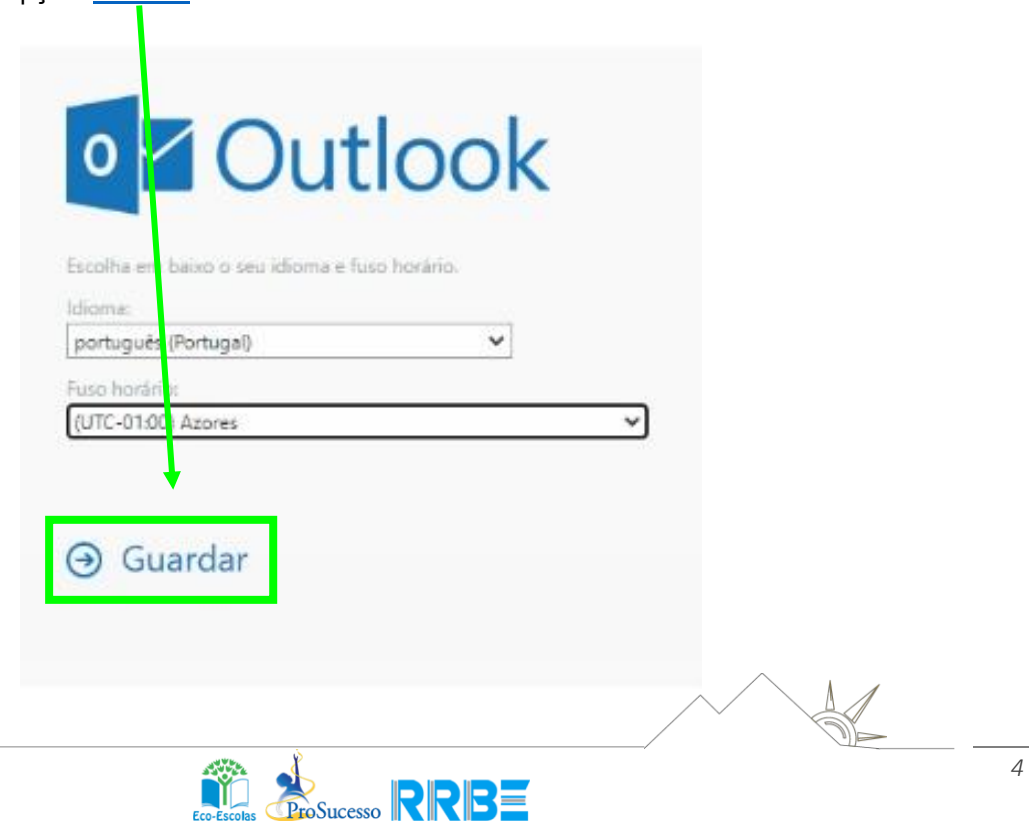

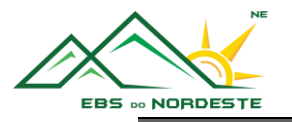

## *PARTE 3 – DADOS REFERENTES À CONTA EDU*

<span id="page-4-0"></span>Breve explicação sobre os dados da conta EDU

Exemplo com um utilizador fictício:

- **Nome** Luís Vaz de Camões
- **Logon** (Office 365) LC241231@edu.azores.gov.pt
	- o É utilizado para qualquer autenticação (entrar), quer na conta do Office 365 quer em outras aplicações como o Microsoft Teams ou o OneNote, por exemplo.
	- o LC241231
		- LC Iniciais do nome e apelido do utilizador
		- $\blacksquare$  24 Ano de nascença (1924)
		- 12 Mês de nascença (12 dezembro)
		- $\blacksquare$  31 Dia de nascença (dia 31)
- **Email** Luis.VD.Camoes@edu.azores.gov.pt
	- o É, efetivamente, o endereço de correio eletrónico do utilizador. Sempre que alguém solicitar, este é o email oficial do aluno.
	- o É composto pelo primeiro nome, seguido das iniciais de cada nome e finalmente o apelido. Neste caso, Luís Vaz de Camões gerou o email [Luis.VD.Camoes@edu.azores.gov.pt](mailto:Luis.VD.Camoes@edu.azores.gov.pt)
- **Notas** Tanto o Email como o Logon:
	- o não são sensíveis a maiúsculas ou minúsculas, por isso, podem ser utilizadas letras maiúsculas ou minúsculas;
	- o não têm acentos gráficos (agudo " ´ ", grave " ` " ou circunflexo " ^ ") nem notações léxicas (til "  $\sim$  ", trema " " " ou cedilha " c ").

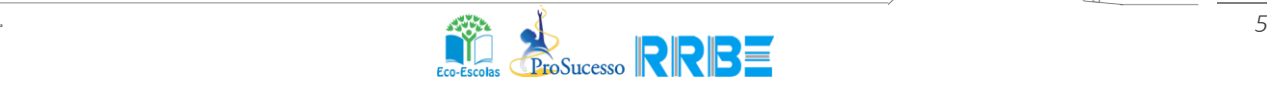